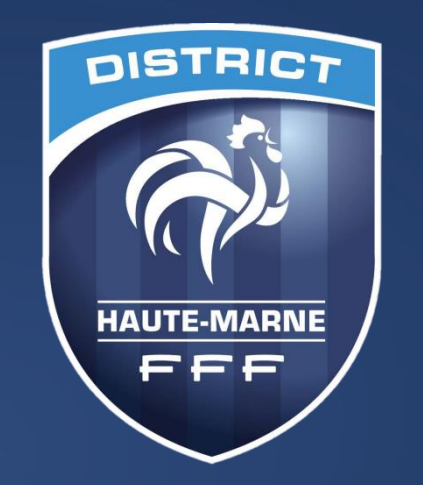

## **TUTORIEL** *Engager ses équipes*

La Fédération Française a lancé un nouveau module « Compétitions » ayant pour but de faciliter la gestion des compétitions pour les centres de gestion et pour les clubs. Retrouvez dans ce tutoriel les manipulations informatiques pour engager des équipes dans les différentes pratiques départementales.

En cas de question : secretariat@hautemarne.fff.fr – 03 25 03 40 43

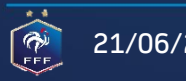

DISTRICT HAUTE-MARNE DE FOOTBALL – Au service du Football Haut-Marnais ! 21/06/2023 1

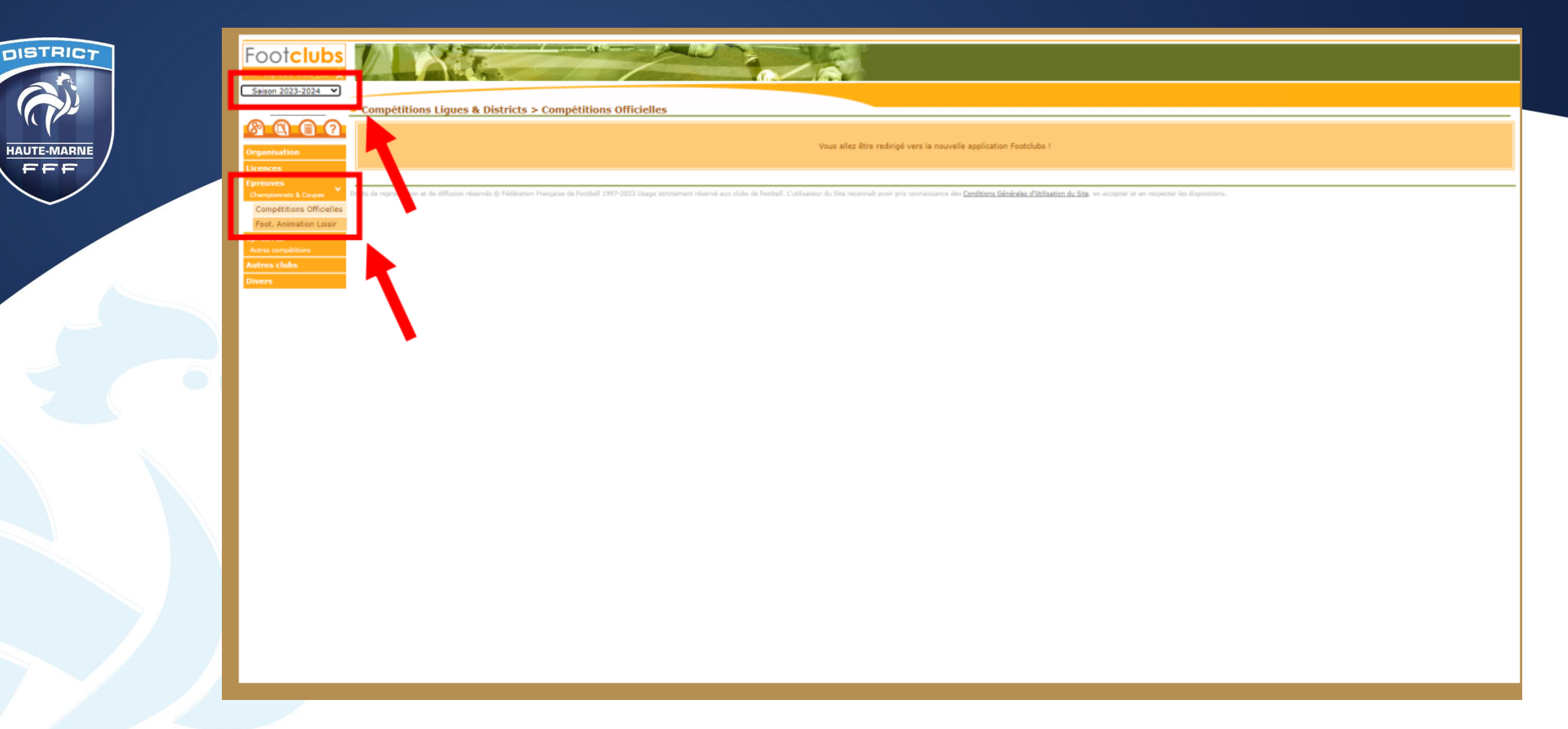

- Dans Footclubs, sélectionner la saison 2023-2024 dans la liste déroulante
- Sélectionner Epreuves puis Compétitions Officielles.
- Le nouveau module Competitions s'ouvre dans une nouvelle fenêtre

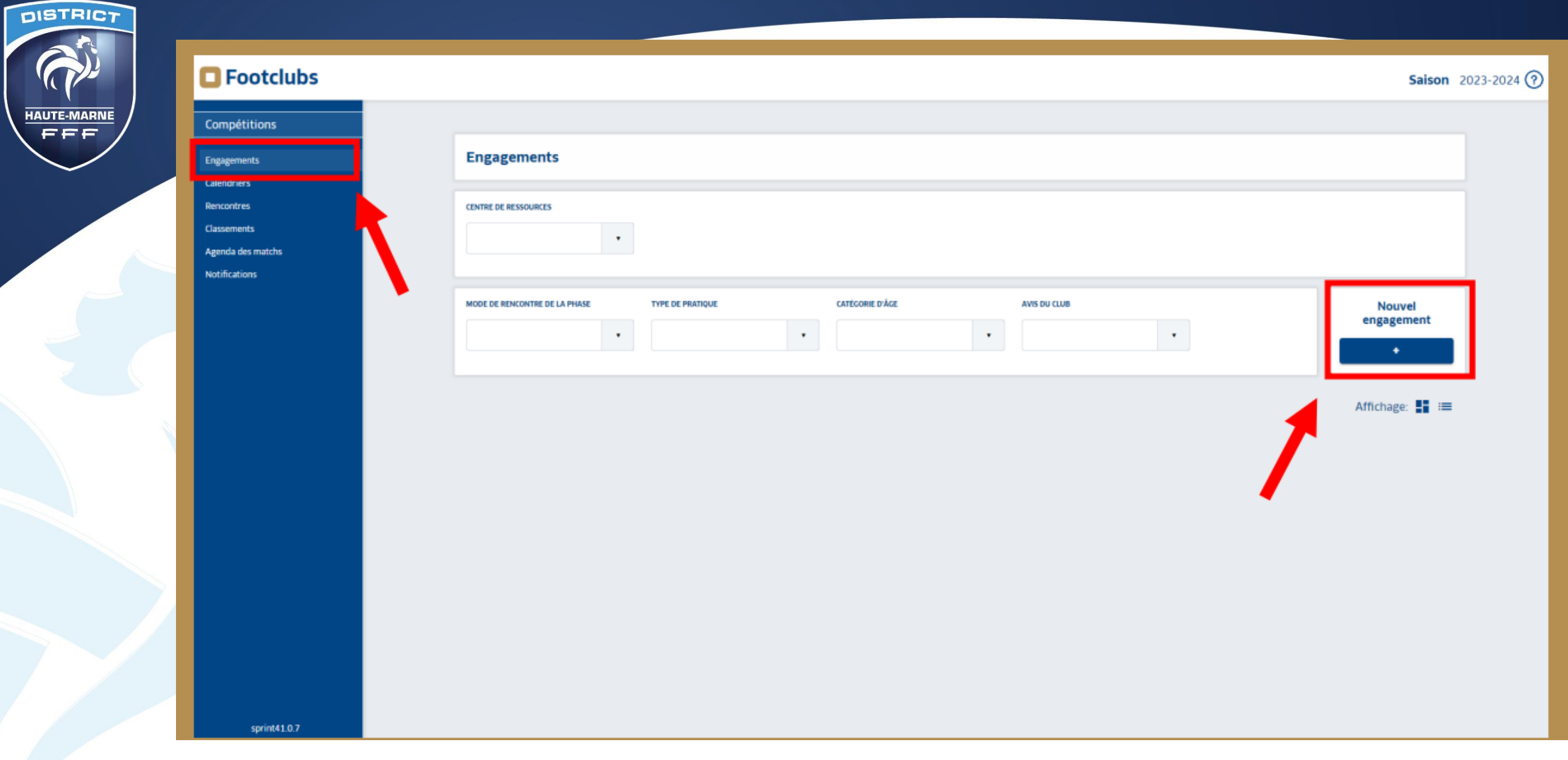

• Dans l'onglet « Engagements » cliquer sur le bouton « + » sous Nouvel Engagement.

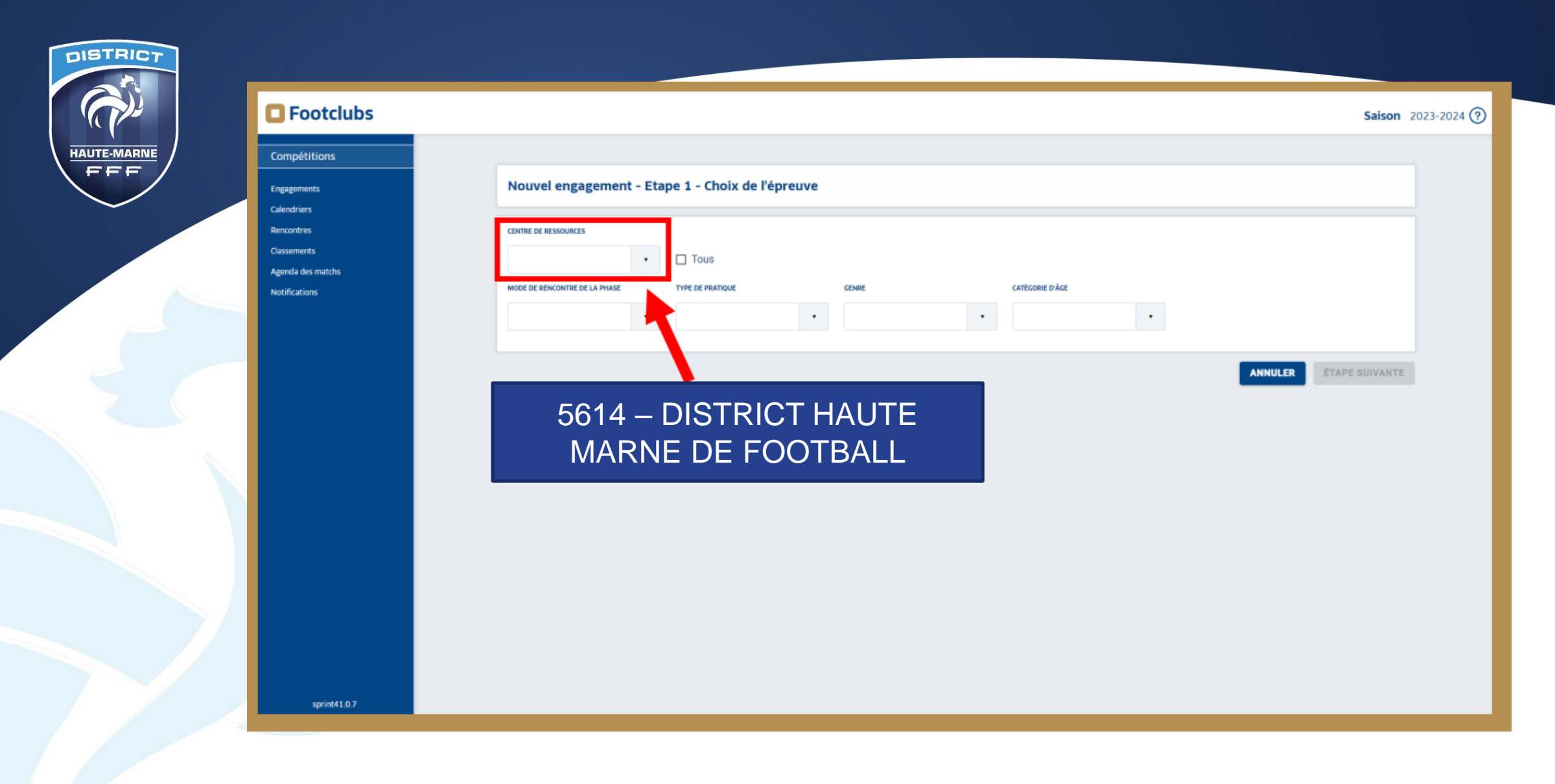

• Dans la liste déroulante de CENTRE DE RESSOURCES, sélectionner « 5614 – DISTRICT HAUTE-MARNE DE FOOTBALL » puis ÉTAPE SUIVANTE

21/06/2023 DISTRICT HAUTE-MARNE DE FOOTBALL – Au service du Football Haut-Marnais ! 4

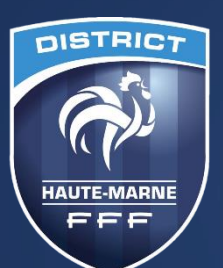

## **O**Footclubs

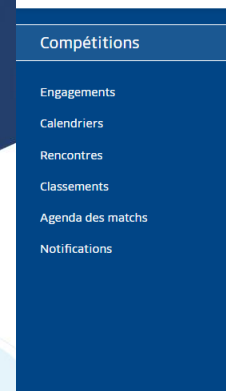

## Nouvel engagement - Etape 1 - Choix de l'épreuve **CENTRE DE RESSOURCES** 5614 - DISTRICT HAUTE M  $\Box$  Tous **CATÉGORIE D'ÂGE** MODE DE RENCONTRE DE LA PHASE **TYPE DE PRATIQUE GENRE**  $\pmb{\mathrm{v}}$  $\mathbf{v}$  . Championnat Championnat Championnat **DEPARTEMENTAL 1 DEPARTEMENTAL 2 DEPARTEMENTAL 3 Phase Unique Phase Unique Phase Unique** Foot Libre / Senior Foot Libre / Senior Foot Libre / Senior Date limite: 15/07/2023 Date limite: 15/07/2023 Date limite: 15/07/2023 Championnat Championnat **DEPARTEMENTAL 4 COUPE PRINC/MATHIEU AUTO-ECOLE SENIORS FEMININES à 11 Phase Unique Phase Unique** Phase 1 Foot Libre / Senior Foot Libre / Senior Foot Libre / Senior Date limite: 15/07/2023 Date limite: 15/07/2023 Date limite: 15/07/2023 Championnat **SENIORS FEMININES à 8 COUPE FEMININE à 8 COUPE FEMININE à 11 Phase Unique** Phase 1 **Phase Unique** Foot Libre / Senior Foot Libre / Senior Foot Libre / Senior

- Toutes les compétitions gérées par le District apparaissent.
- La date limite apparait pour chaque compétition est indiquée sur le fond .
- Il est possible d'utiliser les différentes listes déroulantes pour filtrer la compétition recherchée.

**Saison** 2023-2024  $(?)$ 

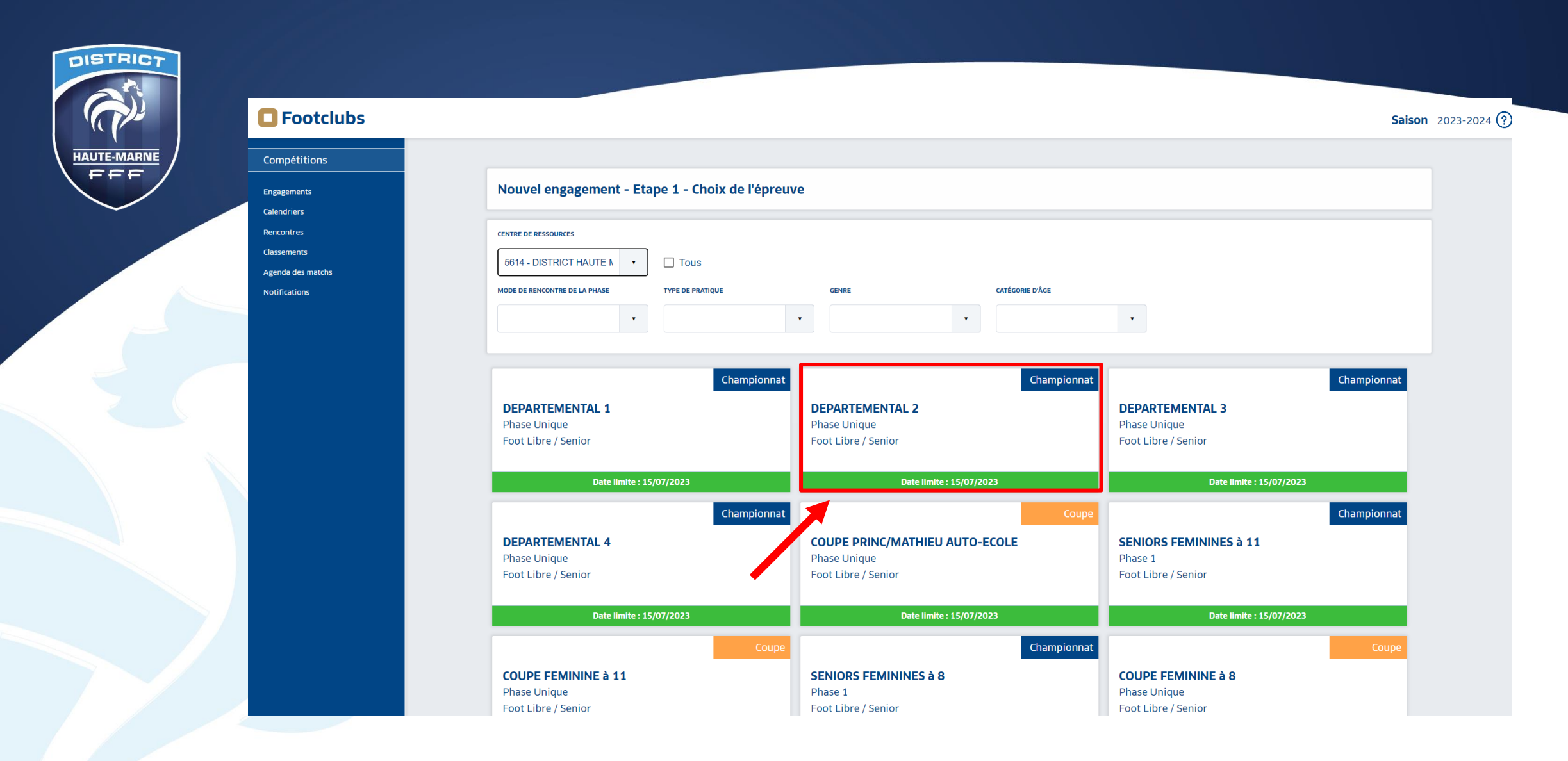

• Sélectionner la compétition souhaitée puis ÉTAPE SUIVANTE en bas de page.

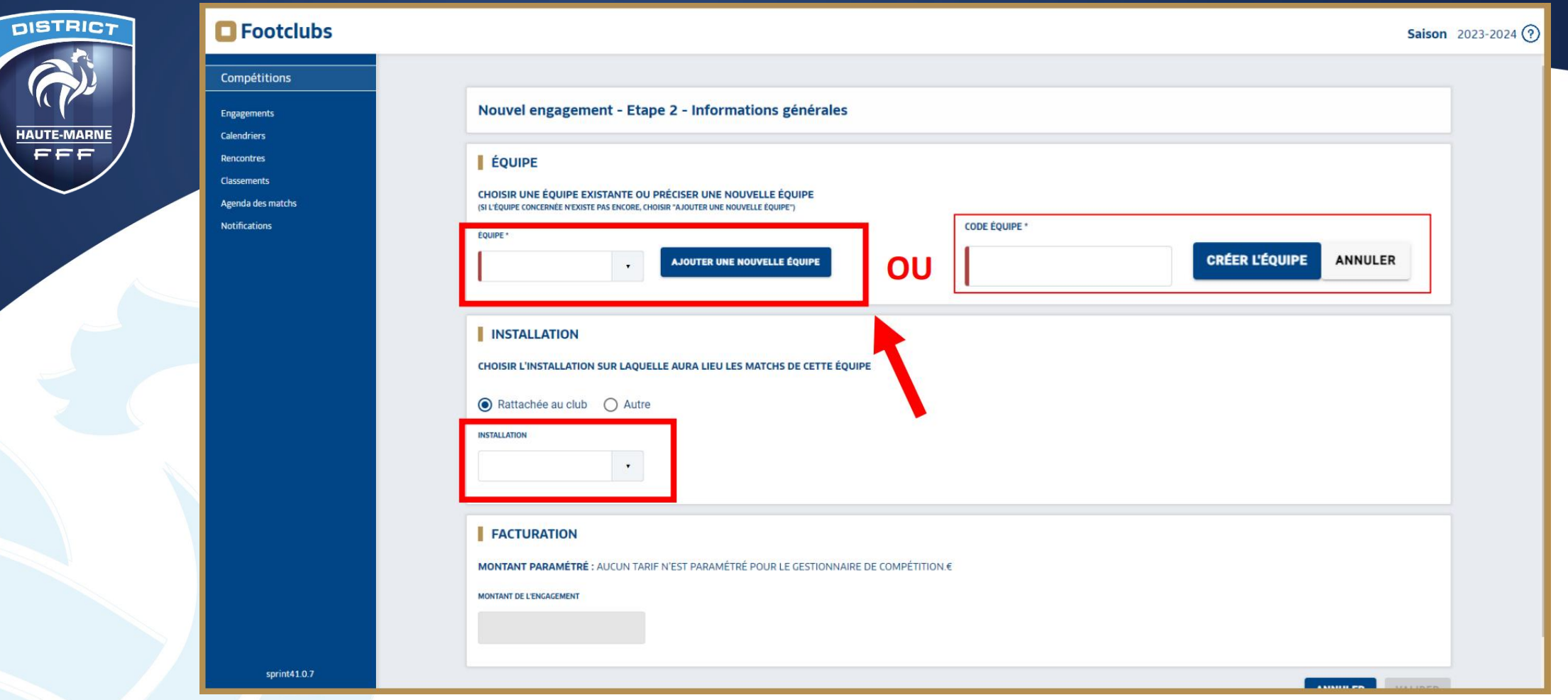

- Sélectionner une équipe déjà existante dans la liste déroulante.
- Sinon AJOUTER UNE NOUVELLE ÉQUIPE,préciser le code équipe puis CRÉER L'ÉQUIPE.
- Code équipe = numéro d'équipe (équipe fanion = 1, équipe réserve = 2, équipe U16 = 16, équipe U18 = 18 etc)
- Sélectionner l'installation sur laquelle l'équipe jouera ses matchs
- En bas de page VALIDER OU AJOUTER UNE NOUVELLE ÉQUIPE CRÉER L'ÉQUIPE VALIDE

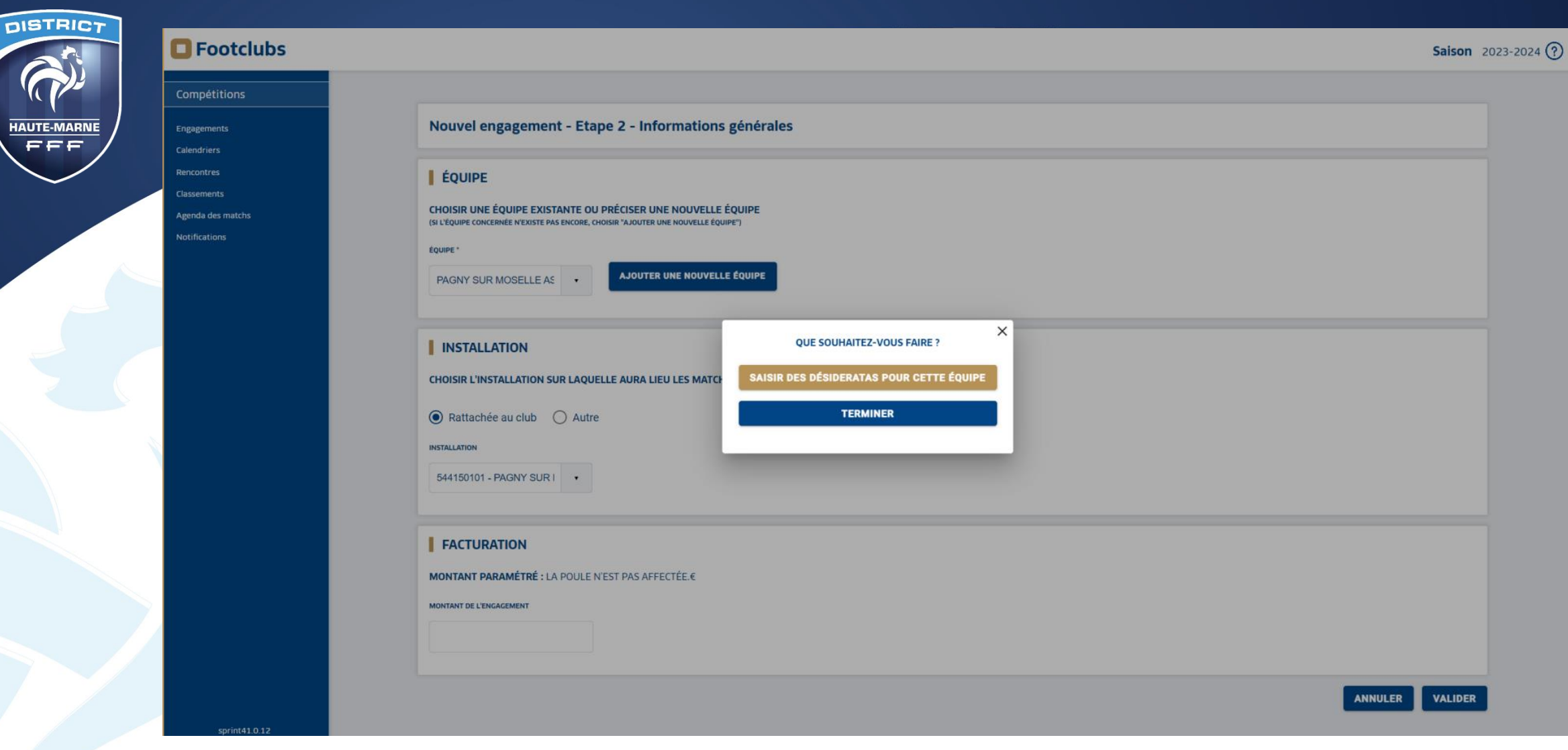

- Un bloc texte « QUE SOUHAITEZ VOUS FAIRE ? » apparait.
- Cliquer sur pour les indiquer
- Sinon SAISIR DES DÉSIDERATAS POUR CETTE ÉQUIPE TERMINE

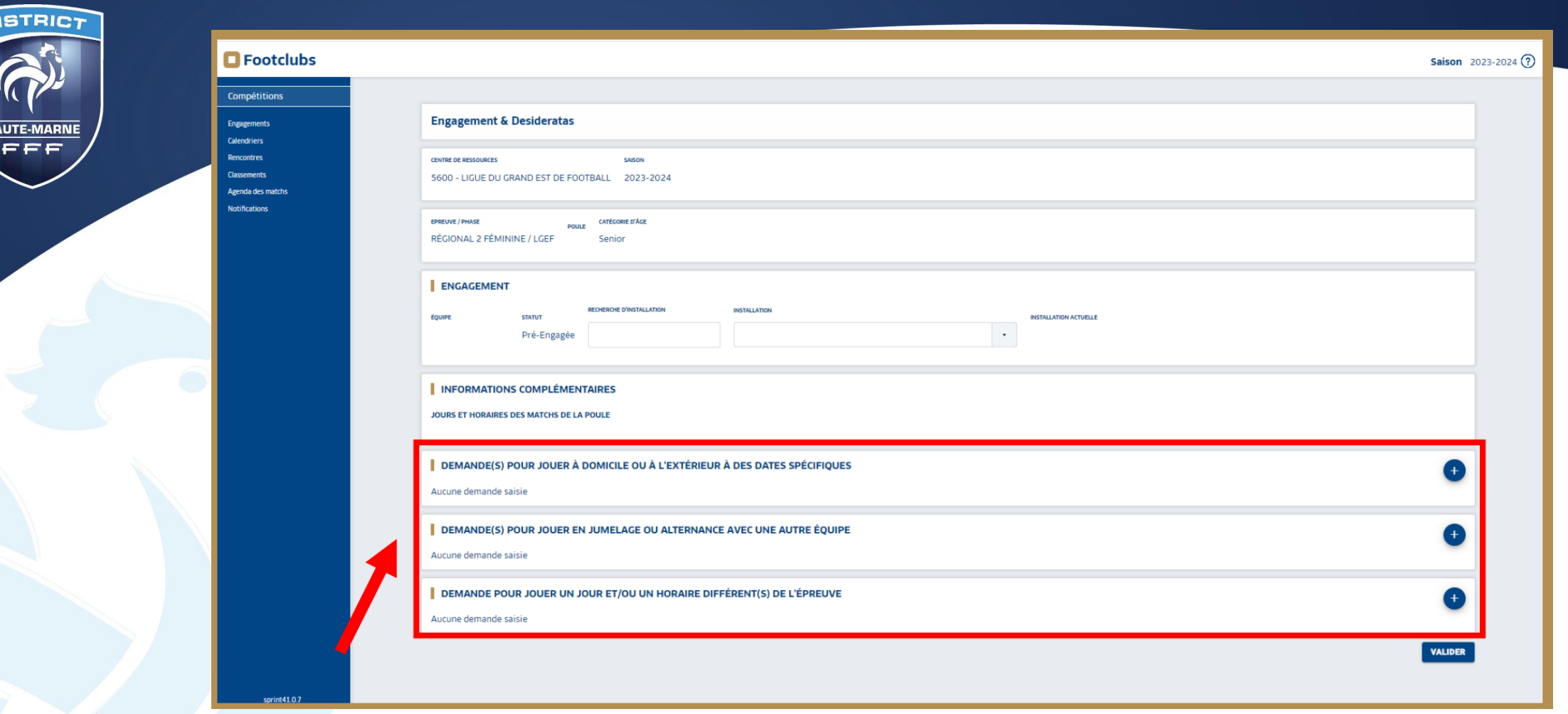

- Sélectionner les desideratas souhaités avec le bouton.
	- Jouer à domicile ou à l'extérieur à des dates spécifiques,
	- Jouer en jumelage ou en alternance,
- Exemple à la page suivante.

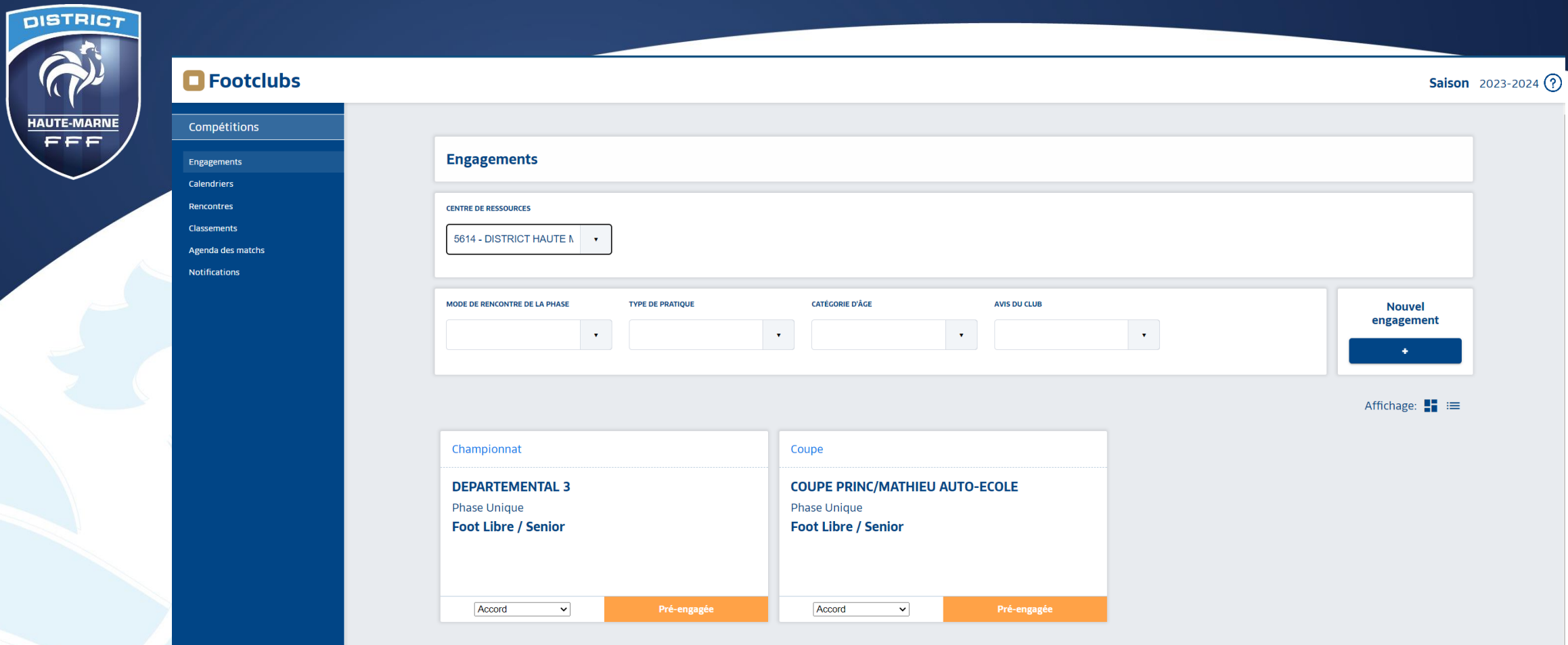

- De retour dans l'onglet Engagement, le pré-engagement apparait .
- Il est toujours possible d'insérer les desideratas, cliquer alors sur l'équipe souhaitée.

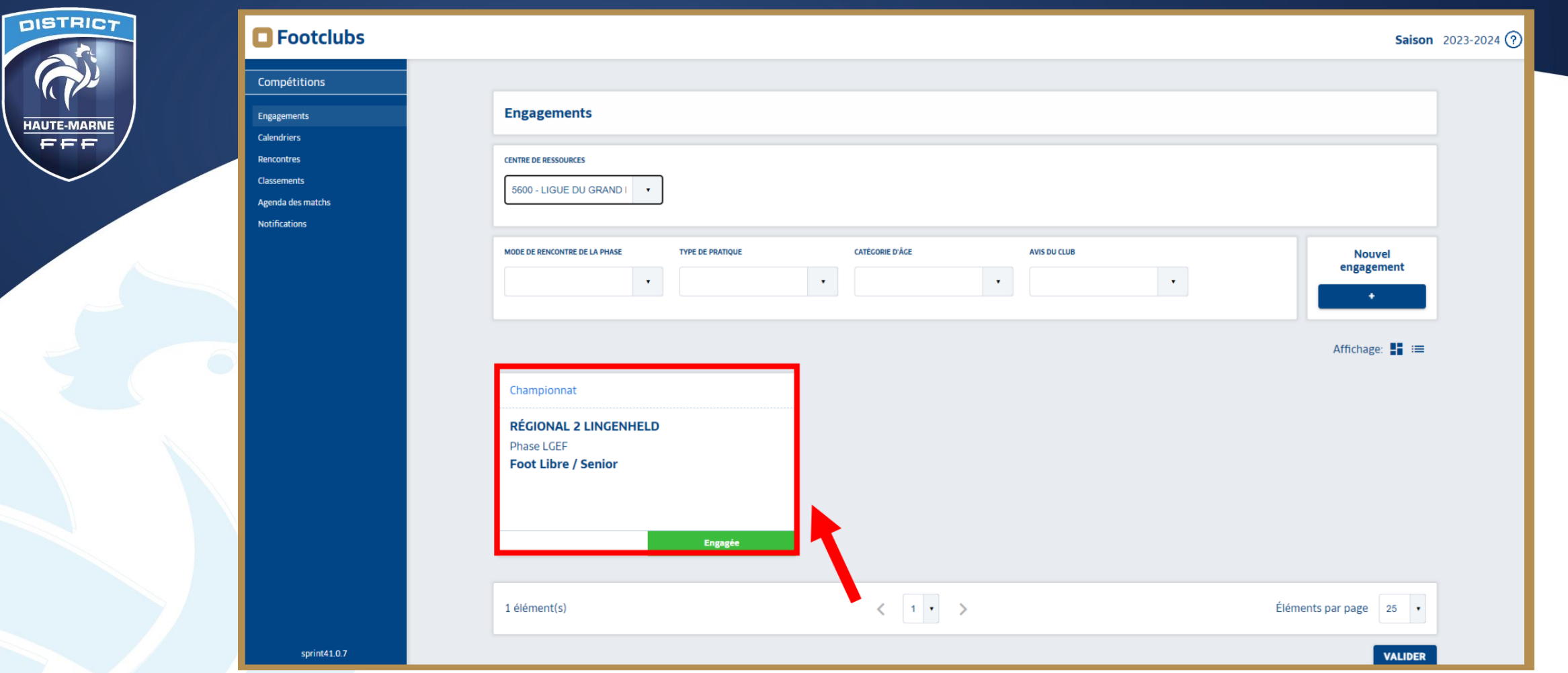

- Seul le gestionnaire de la compétition peut valider le pré-engagement.
- Dans l'onglet Engagement, « pré-engagéee » devient alors « ENGAGEE »
- L'équipe est alors engagée.
- Il est toujours possible de modifier ou de saisir des desideratas même une fois l'engagement validée par le gestionnaire.